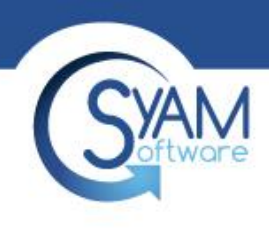

### System Area Manager – System Alert Matrix Central Alert Matrix

Product Training

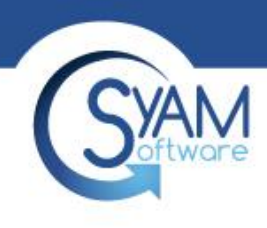

### System vs Central

System Alerts – Configure alerting/notifications for a specific system Central Alert – Configure alerting/notifications for all systems

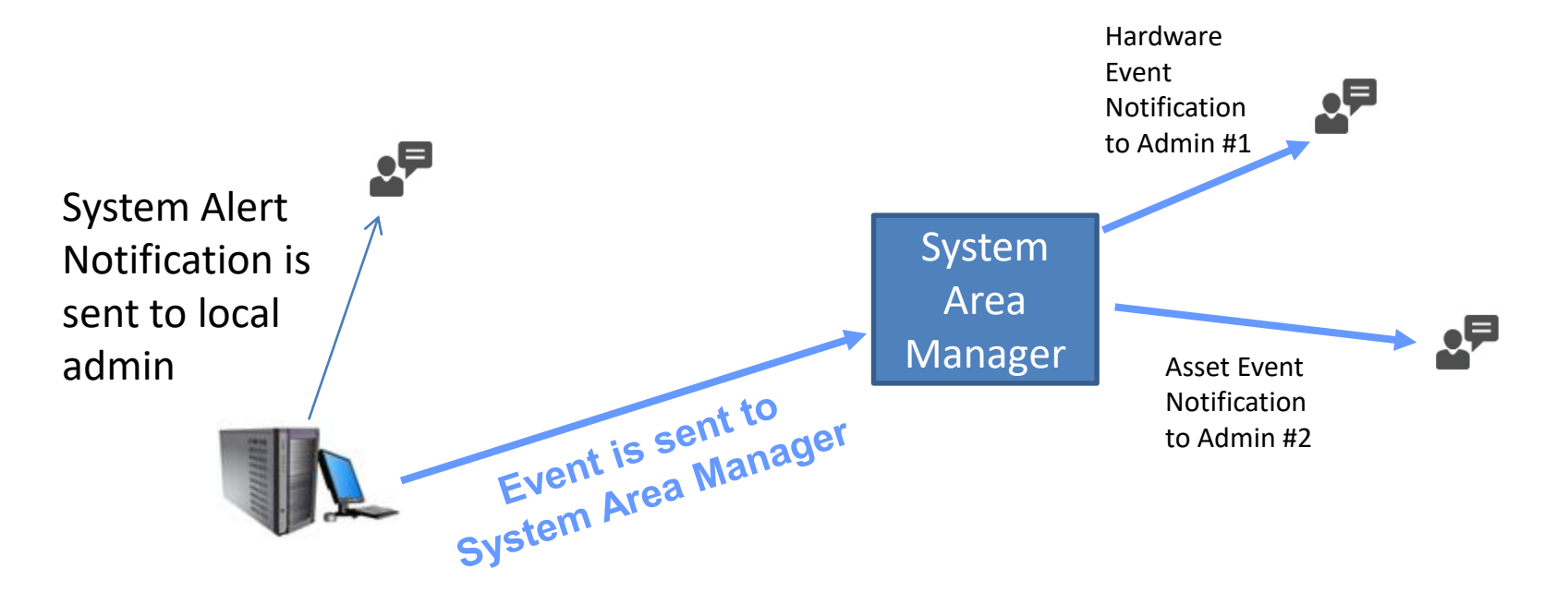

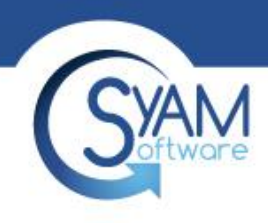

### System Alert Matrix

- The System Alert Matrix provides a detailed, color-coded view of the status of all monitored components in a specific managed system
- From here you can configure settings such as notification methods, thresholds, sample periods, etc. for each sensor type category

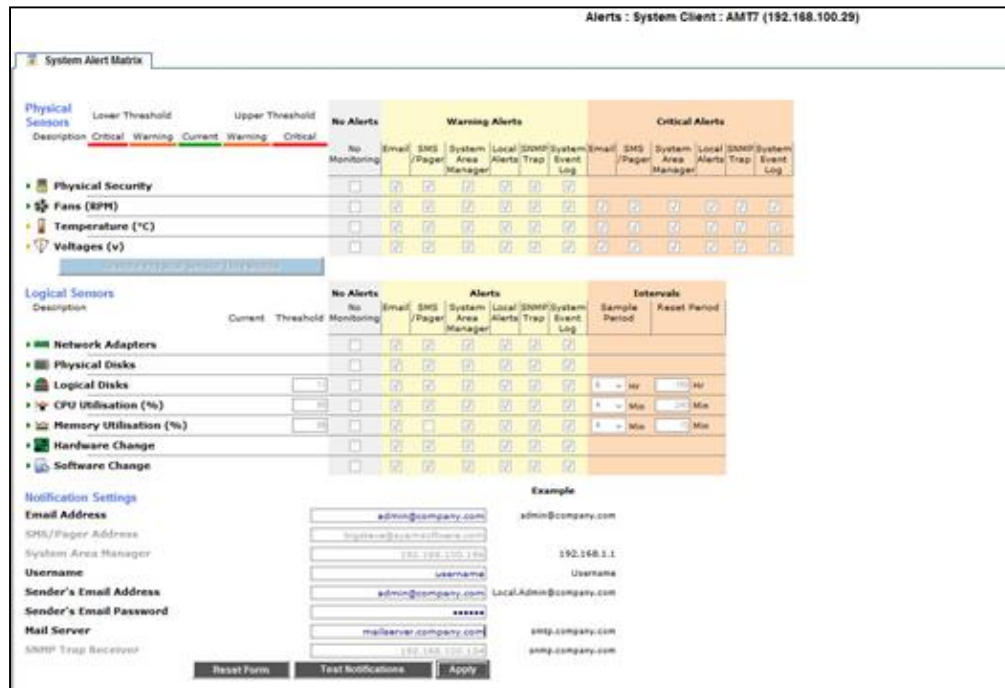

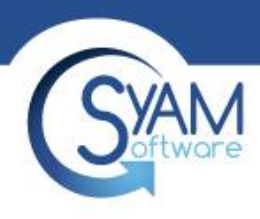

# System Alerting Sensor Types

### **Physical Sensors Logical Sensors**

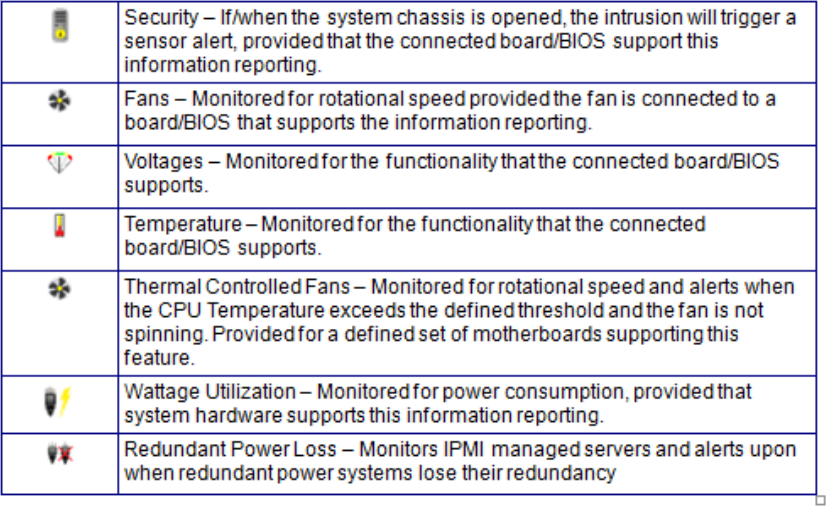

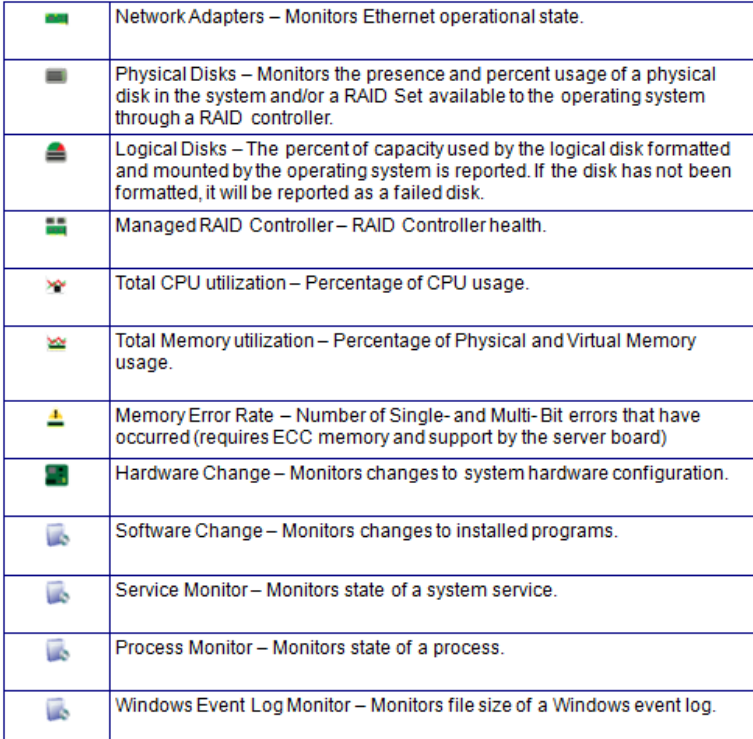

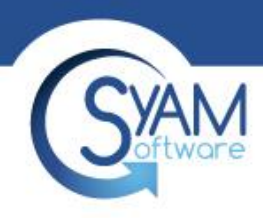

### Sensor Alerting Options

- **Physical Sensor Upper and Lower Thresholds**
	- Each physical sensor instance has its own range of safe operating values with lower and upper warning and critical thresholds. These values are discovered if the hardware platform supports that information, or are calculated from available data.
- **Physical Sensor Warning and Critical Alerts**
	- Since physical sensors may enter warning or critical health states, separate alerting methods may be configured for each.
- **Logical Sensor Thresholds** 
	- Monitored resources that are not physical sensors are called "Logical Sensors". Each instance of the logical sensor types Logical Disk, CPU Utilization, and Memory Utilization, has a utilization threshold.
- **Logical Sensor Warning Alerts**
	- Logical sensors, by design, may enter the warning health state but not critical. So there is only a single set of alerting methods available.
- **Sample Period**
	- CPU and Memory Utilization are gathered several times over a period of time, so that transient spikes are not reported. This time period is configurable by the administrator, and is known as the sample period. The pre-set sample period options are from 4- 8 minutes. If 80% of the gathered readings exceed the threshold, a transition to warning state occurs.
	- The sample period for an instance of Logical Disk that is a removable device (floppy or CD-ROM drive) is similar to that of other sensors. A set of four readings is gathered during the sample period. If the device (floppy disk or CD) is present through all of them, a transition to warning state occurs.
- **Reset Period**
	- When a logical sensor transitions to a warning health state, an event is raised and alerts are sent according to the Warning Alerts settings. The reset period is the amount of time during which no additional alerts will be issued after the initial alert.
- **Hardware and Software Changes**
	- Alerts can be generated whenever the system hardware or software configuration is changed.
- **Service, Process, and Event Log Monitors**
	- Monitoring of system services, processes, and Windows event log files can be configured on the system's Software tab.
- **Removing a Sensor Instance from the System Alert Matrix**
	- When a sensor instance, such as a specific logical or physical disk, has been removed from the system, or has otherwise entered a critical state, it is displayed in red and an "X" appears next to it. Click on the "X" to permanently delete this sensor instance from the alert matrix. Only do this if the instance is not being replaced. Once the sensor has been replaced it will automatically be monitored and the new health state will be represented.

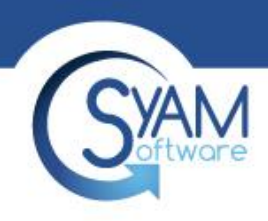

# Notification Settings

- When a system is managed from the System Area Manager, it enables users to modify any of the thresholds, sample periods, reset periods, and notification methods. It also enables alerts to be sent via the other notification methods such as SMS/pager, Local Alerts, SyAM System Area Manager central alerting, SNMP Trap, or writing the event to the System Event Log. (Note this System Event Log means events will be written to the local Windows Event Log or Linux syslog.)
- Clicking on each sensor category tree expands it to reveal all instances in the category. To select an entire category of sensors for the alert, click on the bolded category header. To select individual instances, click on the appropriate boxes for each instance.

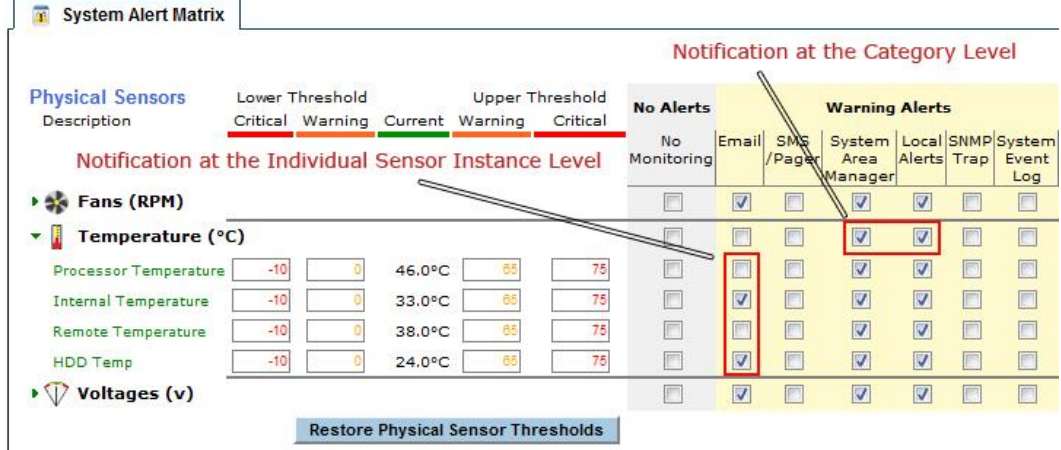

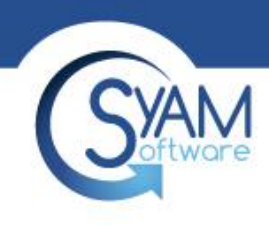

# Disabling Notifications

- If you wish to disable notifications for a specific senor or sensor category you can do this by clicking on the No Monitoring check box.
- This disables the sensor instance or sensor category from having any alerts notified, thus they will not be monitored or be represented in the health state of that sensor category.

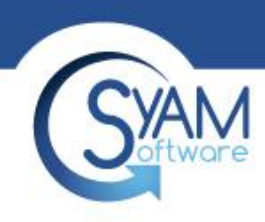

### **Notification Settings – Configuring email alerting**

• Enter the destination email address, the sender's email address, and the mail server hostname or IP address. Enter the username and password if outgoing email is authenticated. Click the Apply button to save changes. Use the Test Notifications button to send a test email, and ensure your configuration is correct.

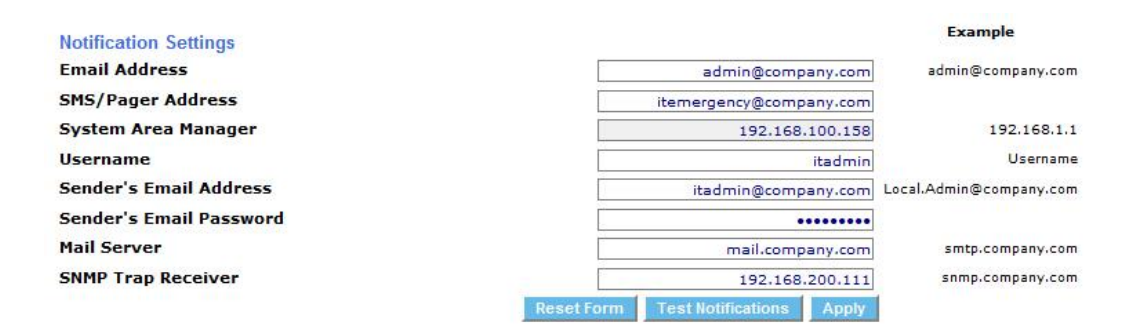

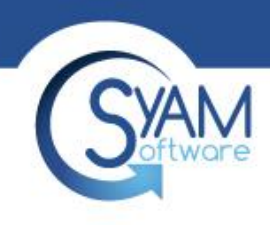

# Local Alerting

• Enabling Local Alerts in the System Alert Matrix causes a tray icon to be displayed, and popup windows to appear, on the managed system when an alert is generated.

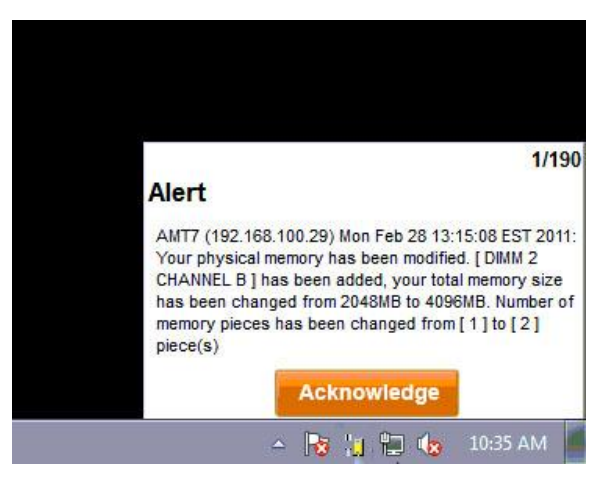

- Alerts are categorized as asset monitoring events, hardware events, storage events, network events, and performance utilization events.
- The user is prompted to acknowledge each alert. When the administrator generates a Local Alert report, each alert shows whether it has been acknowledged, and by which user.

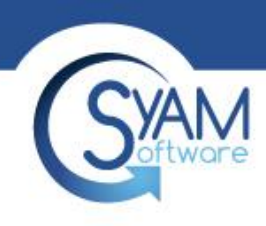

### Central Alert Matrix

- The Central Alert Matrix is accessed from the drop down menu on the header bar. It provides the ability to configure the appropriate notification options for events that are sent to this System Area Manager from all of the systems it is managing.
- Notifications can be configured to be sent via email and can be assigned to administrator one or two for each type of event, in addition to sending SNMP Traps.

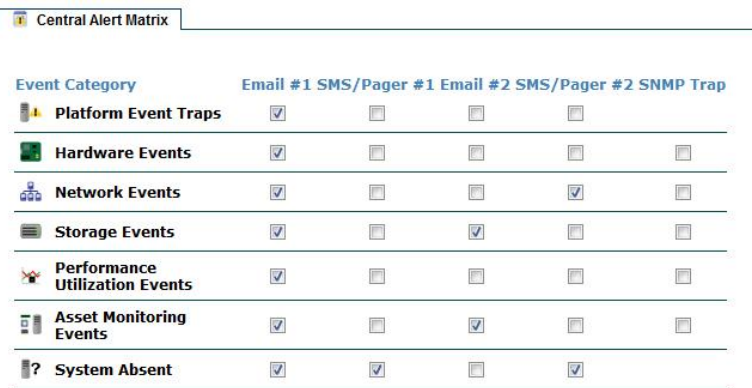

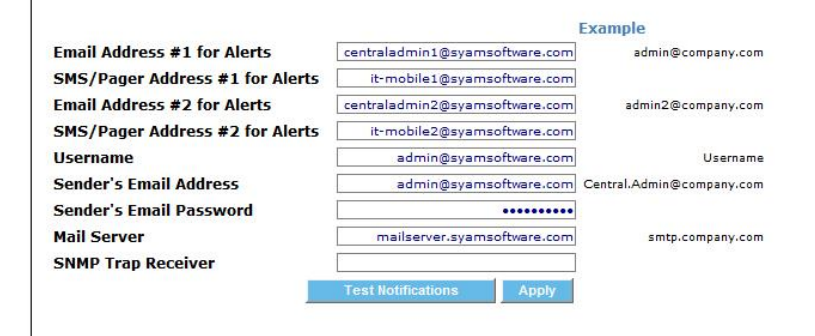

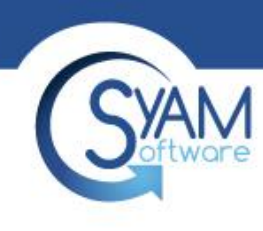

# Central Alert Types

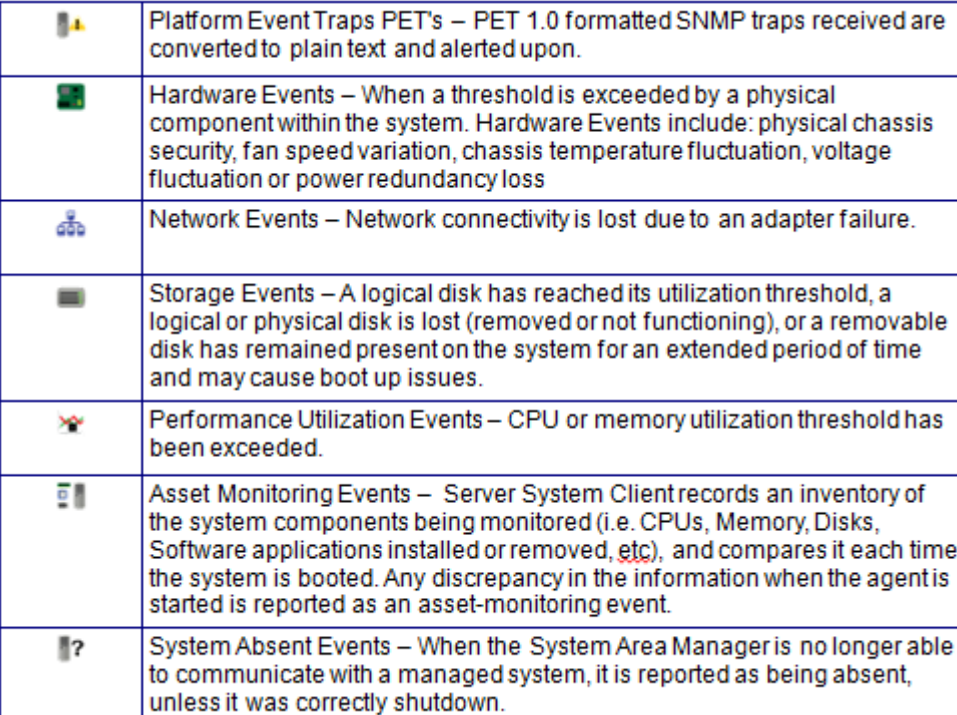

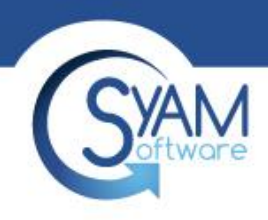

### Central Alert Matrix

• The Central Alert Matrix uses configurable SMTP email server settings. By default SMTP uses port 25 and does not use SSL. These settings can be modified as needed to support other SMTP email servers such as Gmail that uses SSL and port 465. To modify these settings, on the server running System Area Manager, stop the services SyAM Software System Area Manager Web Server and SyAM Software System Area Manager Central Manager. Edit the file syam.properties located in the c:\syam\jetty\syam\webapps\root\web-inf folder. When finished editing, restart the services.

### • **Default setting**

- smtp\_port=25
- ssl=false

### • **Gmail setting**

- smtp\_port=465
- smtp\_ssl=true

#### • **Not reporting IP Address in Alert Email**

– You can modify alerting not to include the IP address in the alert email of the system by changing the value for notificationsDisplayIp from true to false.

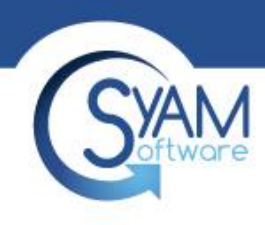

# Filtering Out Asset Events

• Asset Events can be filtered so you don't get as many Central Alerts

Local Disk (C:) > SyAM > Jetty > syam > webapps > root > WEB-INF

• Edit event\_filtering.properties

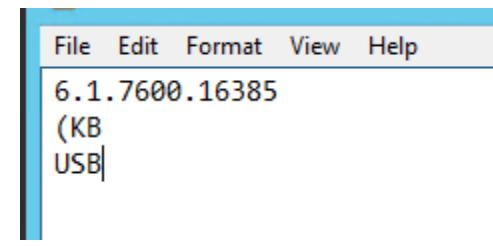

• Add is text that if found in the event it will not be alerted on